# Guide d'utilisation rapide de multifonctions Xerox® B225/B235

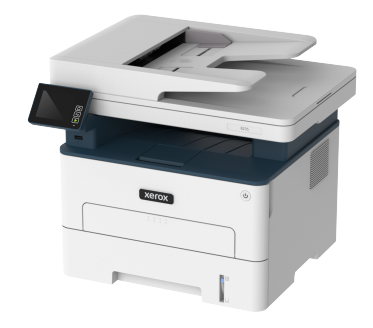

# **Copie**

## Réalisation de copies

- 1. Chargez un document original dans le chargeur automatique de documents ou sur la glace d'exposition du scanner.
	- **Remarque :** Pour éviter d'obtenir une image rognée, assurezvous que le document original et les fichiers de sortie ont le même format de papier.
- 2. À partir du panneau de commande, accédez à :

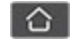

> **Copie** > indiquez le nombre de copies

Pour les modèles d'imprimante sans écran tactile, appuyez sur

**OK** pour parcourir les paramètres.

Réglez les paramètres si nécessaire.

3. Copiez le document.

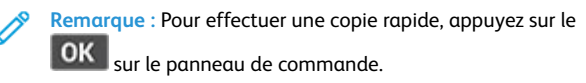

## Copie recto verso

1. Chargez un document original dans le chargeur automatique de documents ou sur la glace d'exposition du scanner.

2. À partir du panneau de commande, accédez à :

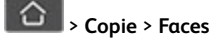

Pour les modèles d'imprimante sans écran tactile, appuyez sur

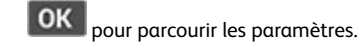

- 3. Réglez le paramètre.
- 4. Copiez le document.

## Copie de plusieurs pages sur une feuille

- 1. Chargez un document original dans le chargeur automatique de documents ou sur la glace d'exposition du scanner.
- 2. À partir du panneau de commande, accédez à :

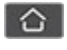

> **Copie** > **Pages par face**

Pour les modèles d'imprimante sans écran tactile, appuyez sur

**OK** pour parcourir les paramètres.

- 3. Réglez les paramètres.
- 4. Copiez le document.

# Courrier électronique

## <span id="page-0-0"></span>Configurer les paramètres SMTP du courrier

## électronique

Configurez les paramètres du protocole SMTP (Simple Mail Transfer Protocol) pour envoyer un document numérisé par courrier électronique. Les paramètres varient selon les fournisseurs de services. Pour plus d'informations, reportez-vous à la section [Fournisseurs](#page-1-0) de service de [messagerie.](#page-1-0)

Avant de commencer, assurez-vous que l'imprimante est connectée à un réseau et que le réseau est connecté à Internet.

### Utilisation de l'assistant de configuration du courrier

### électronique de l'imprimante

- Avant d'utiliser l'assistant, assurez-vous que le micrologiciel de l'imprimante est à jour. Pour plus d'informations, reportez-vous à la sectionMise à jour du [micrologiciel.](#page-9-0)
- Pour les modèles d'imprimante sans écran tactile, appuyez sur **OK** pour parcourir les paramètres.
- 1. Sur l'écran d'accueil, appuyez sur **Courrier électronique**.
- 2. Cliquez sur **Configurer maintenant**, puis tapez votre adresse électronique.
- 3. Saisissez le mot de passe.
	- En fonction de votre fournisseur de services de messagerie, tapez votre mot de passe de compte, d'application ou d'authentification. Pour plus d'informations sur le mot de passe, reportez-vous à [Fournisseurs](#page-1-0) de service de messagerie, puis recherchez Mot de passe de l'appareil.
	- Si votre fournisseur ne figure pas dans la liste, contactez-le et demandez-lui les paramètres de la passerelle SMTP principale, du port de la passerelle SMTP principale, utiliser SSL/TLS et l'authentification du serveur SMTP.
- 4. Touchez **OK**.

### Utilisation du menu Paramètres de l'imprimante

- 1. Depuis le panneau de commandes, appuyez sur **Paramètres** > **Courrier électronique** > **Configuration du courrier électronique**.
- 2. Configurez les paramètres.
	- Pour plus d'informations sur le mot de passe, reportez-vous à la section [Fournisseurs](#page-1-0) de service de messagerie.
	- Pour les fournisseurs de services de messagerie qui ne figurent pas dans la liste, contactez votre fournisseur et demandez-lui les paramètres.
	- Pour les modèles d'imprimante sans écran tactile, appuyez sur **OK** pour parcourir les paramètres.

### Utilisation du serveur Web intégré

- 1. Ouvrez un navigateur Web et saisissez l'adresse IP de l'imprimante dans le champ d'adresse.
	- a. L'adresse IP de l'imprimante est affichée sur l'écran d'accueil.
		- L'adresse IP apparaît sous la forme de quatre séries de chiffres séparées par des points, par exemple 123.123.123.123.
	- b. Si vous utilisez un serveur proxy, désactivez-le temporairement pour charger correctement la page Web.
- 2. Cliquez sur **Paramètres > Courrier électronique**.
- 3. Configurez les paramètres à partir de la section Configuration de la messagerie.
- 4. Cliquez sur **Enregistrer**.
	- a. Pour plus d'informations sur le mot de passe, reportez-vous à la section [Fournisseurs](#page-1-0) de service de messagerie.

b. Pour les fournisseurs de services de messagerie qui ne figurent pas dans la liste, contactez votre fournisseur et demandez-lui les paramètres.

### <span id="page-1-0"></span>Fournisseurs de service de messagerie

Pour déterminer les paramètres SMTP de votre fournisseur de services de messagerie, utilisez les tableaux ci-après.

#### **Gmail**™

Í

**Remarque :** Assurez-vous que la vérification en deux étapes est activée sur votre compte Google.

Pour activer la vérification en deux étapes, accédez à la page [Sécurité](https://myaccount.google.com/security) du [compte](https://myaccount.google.com/security) Google et connectez-vous à votre compte, puis, dans la section Connexion à Google, cliquez sur **Vérification en deux étapes**.

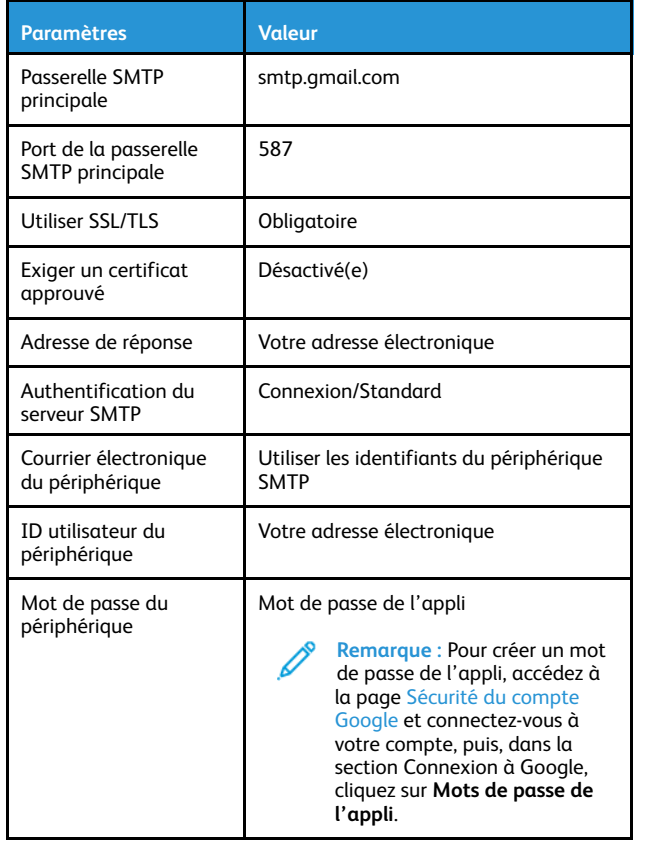

#### **Yahoo**® **Mail**

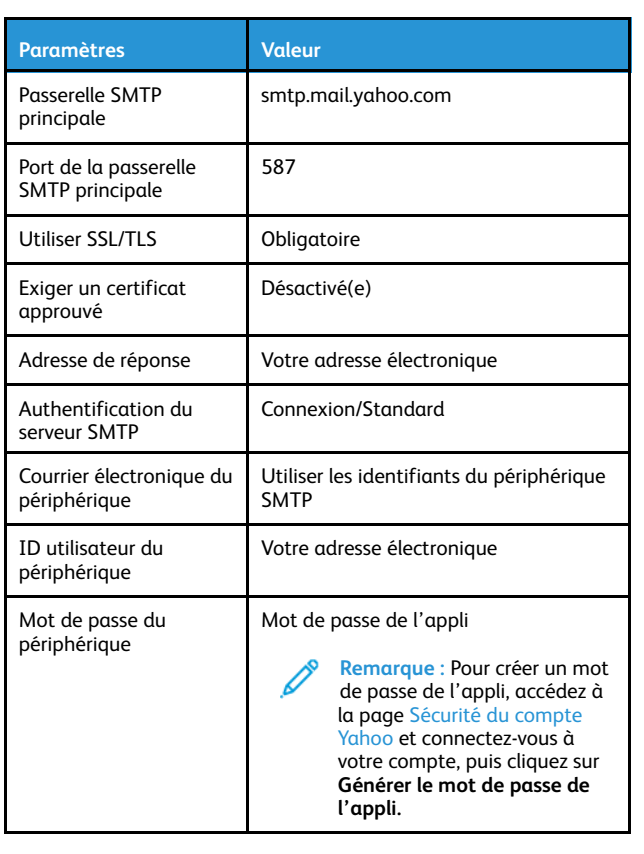

### **Outlook Live**

Ces paramètres s'appliquent aux domaines de messagerie outlook. com et hotmail.com.

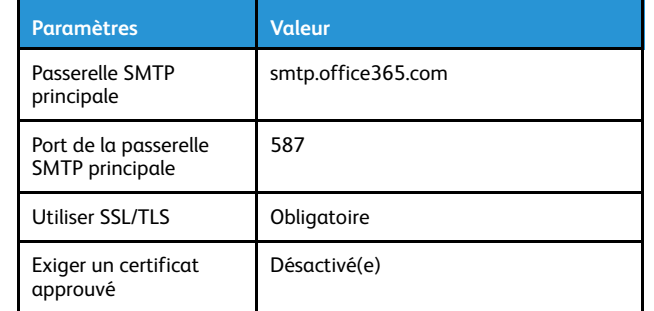

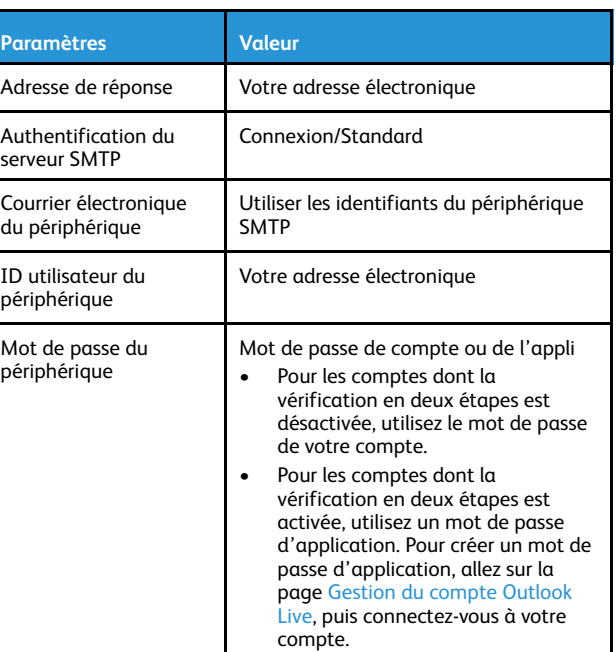

#### **AOL Mail**

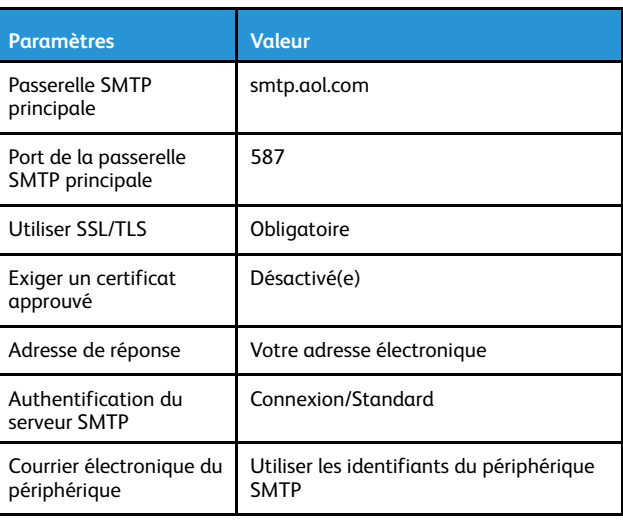

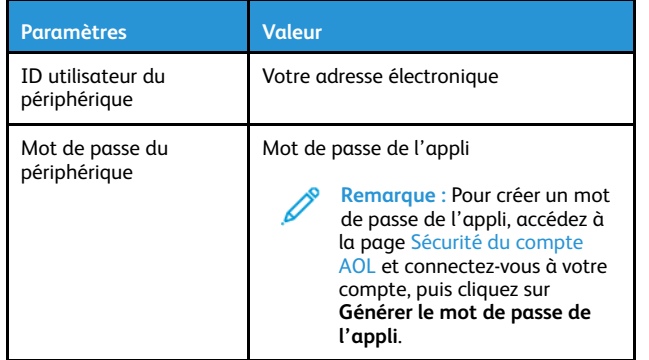

### **Mail iCloud**

P

**Remarque :** Assurez-vous que la vérification en deux étapes est activée sur votre compte.

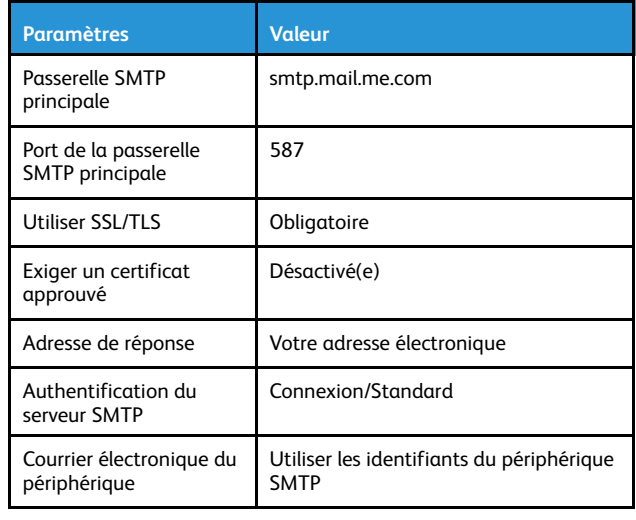

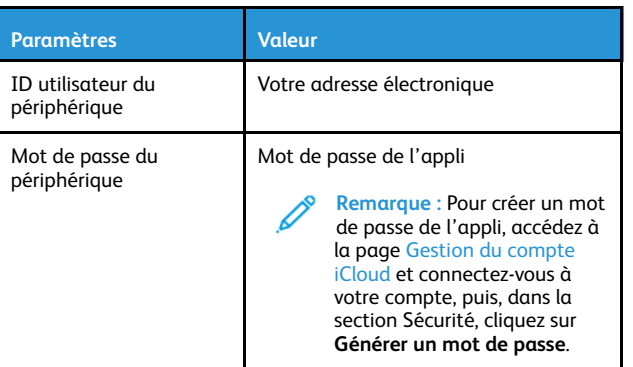

### **Comcast Mail**

- 1

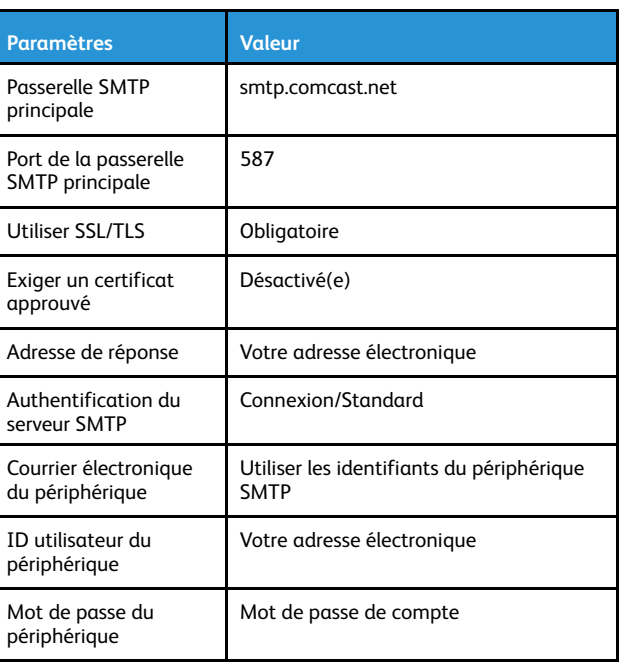

## **Mail.com**

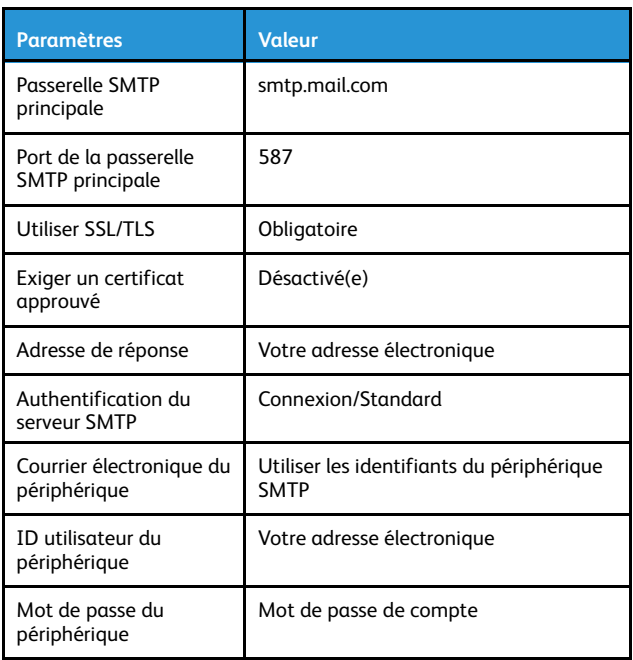

### **Zoho Mail**

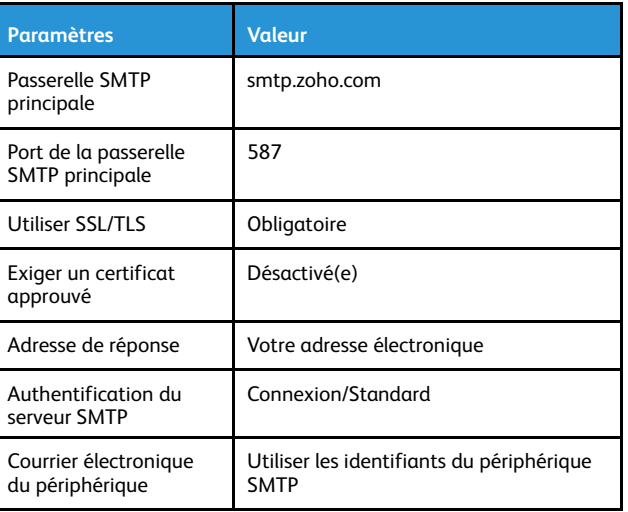

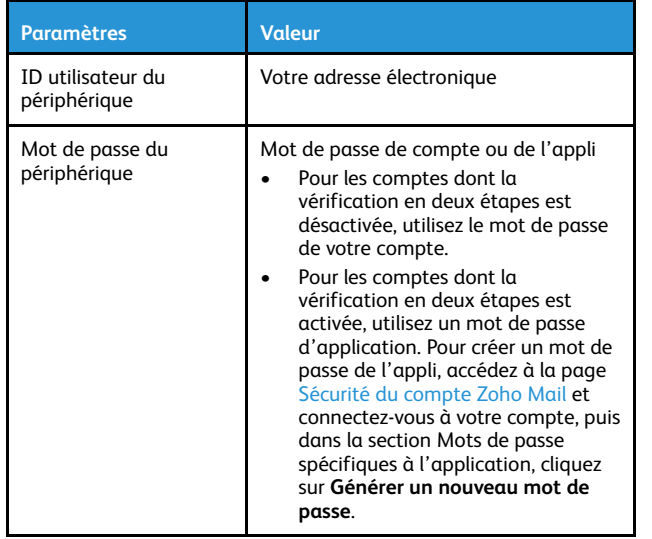

#### **Paramètres Valeur** ID utilisateur du périphérique Votre adresse électronique Mot de passe du périphérique Code d'autorisation **Remarque :** Pour générer un code d'autorisation, sur la page d'accueil QQ Mail, cliquez sur **Paramètres > Compte**, puis dans la section POP3/IMAP/SMTP/Exchange/ CardDAV/CalDAV Service, cliquez sur **Générer un code d'autorisation**

#### **NetEase Mail (mail.163.com)**

**Remarque :** Assurez-vous que le service SMTP est activé sur votre compte.

Pour activer le service, sur la page d'accueil de NetEase Mail, cliquez sur **Paramètres > POP3/SMTP/IMAP**, puis activez le service **IMAP/ SMTP** ou **POP3/SMTP**.

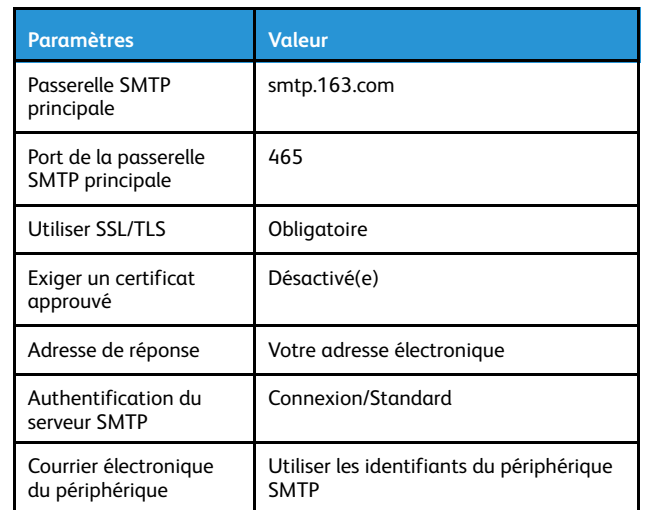

#### **Paramètres Valeur** ID utilisateur du périphérique Votre adresse électronique Mot de passe du périphérique Mot de passe d'autorisation **Remarque :** Le mot de passe d'autorisation est fourni lorsque le service IMAP/SMTP ou POP3/SMTP est activé.

#### **NetEase Mail (mail.126.com)**

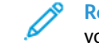

**Remarque :** Assurez-vous que le service SMTP est activé sur votre compte.

Pour activer le service, sur la page d'accueil de NetEase Mail, cliquez sur **Paramètres > POP3/SMTP/IMAP**, puis activez le service **IMAP/ SMTP** ou **POP3/SMTP**.

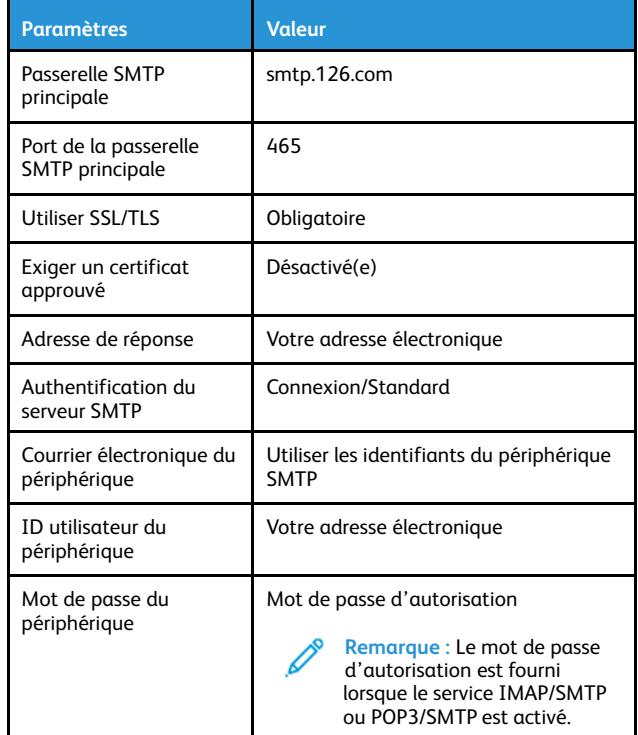

#### **QQ Mail**

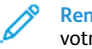

**Remarque :** Assurez-vous que le service SMTP est activé sur votre compte.

Pour activer le service, dans la page d'accueil de QQ Mail, cliquez sur **Paramètres > Compte**, puis, dans la section POP3/IMAP/SMTP/ Exchange/CardDAV/CalDAV Service, activez le service **POP3/SMTP** ou **IMAP/SMTP**.

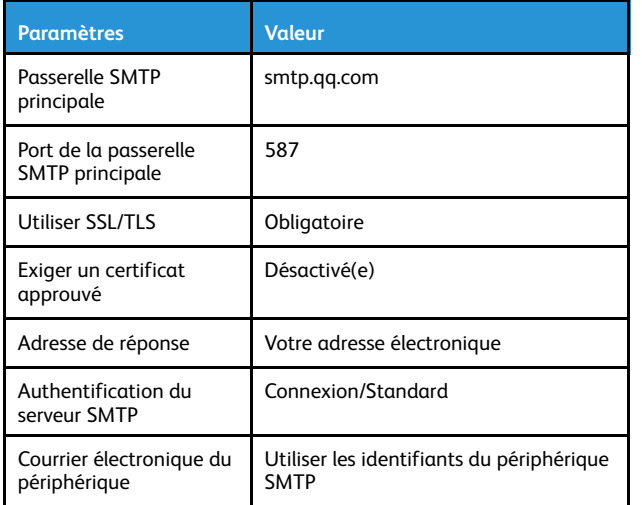

#### **NetEase Mail (mail.yeah.net)**

**Remarque :** Assurez-vous que le service SMTP est activé sur votre compte.

Pour activer le service, sur la page d'accueil de NetEase Mail, cliquez sur **Paramètres > POP3/SMTP/IMAP**, puis activez le service **IMAP/ SMTP** ou **POP3/SMTP**.

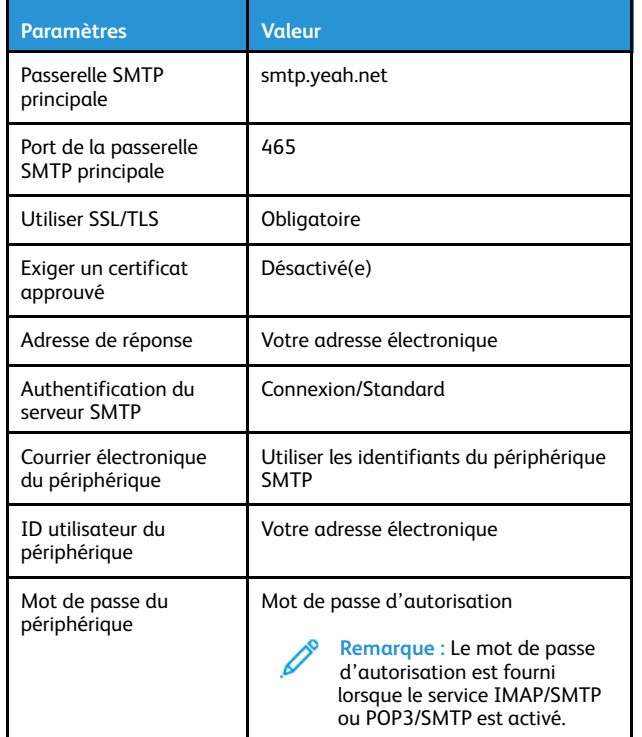

#### **Sohu Mail**

**Remarque :** Assurez-vous que le service SMTP est activé sur votre compte.

Pour activer le service, sur la page d'accueil de Sohu Mail, cliquez sur **Options > Paramètres > POP3/SMTP/IMAP**, puis activez le service **IMAP/SMTP** ou **POP3/SMTP**.

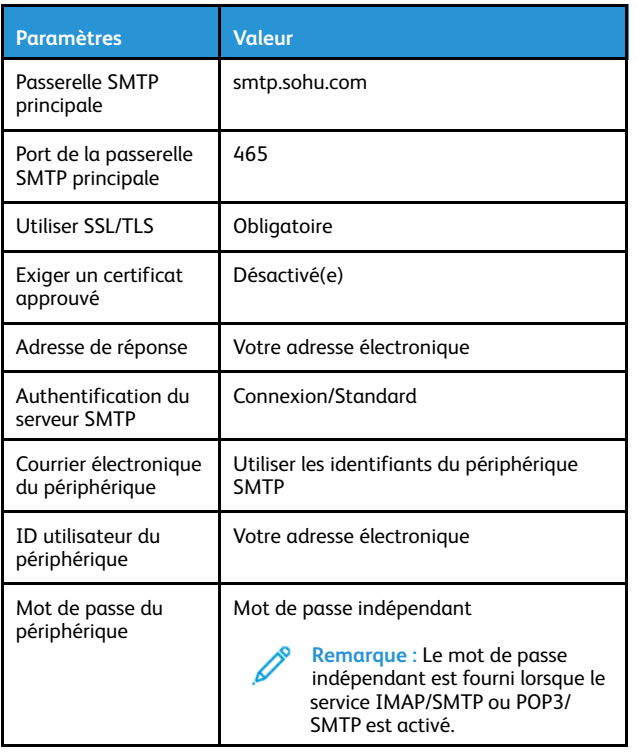

#### **Sina Mail**

**Remarque :** Assurez-vous que le service POP3/SMTP est activé sur votre compte.

Pour activer le service, sur la page d'accueil de Sina Mail, cliquez sur **Paramètres > Plus de paramètres > POP/IMAP/SMTP utilisateur**, puis activez le service **POP3/SMT**.

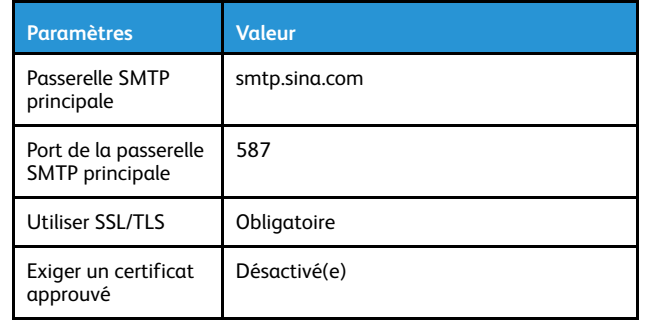

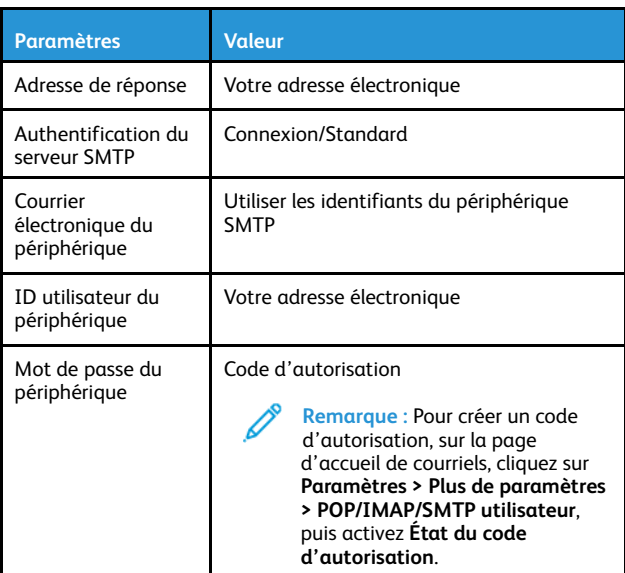

- Si des erreurs se produisent lors de l'utilisation des paramètres fournis, contactez votre fournisseur de services de messagerie.
- Pour les fournisseurs de services de messagerie qui ne figurent pas dans la liste, contactez votre fournisseur et demandez-lui les paramètres.

## Envoi d'un courrier électronique

Avant de commencer, assurez-vous que les paramètres SMTP sont configurés. Pour plus d'informations, reportez-vous aux [Configurer](#page-0-0) les paramètres SMTP du courrier [électronique.](#page-0-0)

### Utilisation du panneau de commande

- 1. Chargez un document original dans le chargeur automatique de documents ou sur la glace d'exposition du scanner.
- 2. Sur l'écran d'accueil, appuyez sur **Courrier électronique**, puis saisissez les informations requises.
	- Si nécessaire, configurez les paramètres de type de fichier de réception.
- 3. Envoyez le courriel.

### Utilisation d'un numéro de raccourci

1. Créez un raccourci de courrier électronique.

- a. Ouvrez un navigateur Web et saisissez l'adresse IP de l'imprimante dans le champ d'adresse.
	- Affichez l'adresse IP de l'imprimante sur l'écran d'accueil. L'adresse IP apparaît sous la forme de quatre séries de chiffres séparées par des points, par exemple 123.123.123.123.
	- Si vous utilisez un serveur proxy, désactivez-le temporairement pour charger correctement la page Web.
- b. Cliquez sur **Raccourcis > Ajouter raccourci**.
- c. Dans le menu Type de raccourci, sélectionnez **Courrier électronique**, puis configurez les paramètres.
- d. Appliquez les modifications.
- 2. Chargez un document original dans le chargeur automatique de documents ou sur la glace d'exposition du scanner.
- 3. À partir du panneau de commande, accédez à :

#### **Raccourcis > Courrier électronique**

Pour les modèles d'imprimante sans écran tactile, appuyez sur

**OK** pour parcourir les paramètres.

- 4. Sélectionnez le raccourci.
- 5. Envoyez le courriel.

## Numérisation

## Numérisation vers un ordinateur

Avant de commencer, vérifiez les points suivants :

- Le micrologiciel de l'imprimante est mis à jour. Pour plus d'informations, reportez-vous à la sectio[nMise](#page-9-0) à jour du [micrologiciel](#page-9-0).
- L'ordinateur et l'imprimante sont connectés au même réseau.

### Pour les utilisateurs Windows

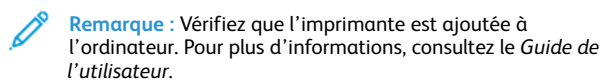

- 1. Chargez un document original dans le chargeur automatique de documents ou sur la glace d'exposition du scanner.
- 2. Sur l'ordinateur, ouvrez **Télécopie et numérisation Windows**.
- 3. À partir du menu Source, sélectionnez une source de scanner.
- 4. Si nécessaire, modifiez les paramètres de numérisation.
- 5. Numérisez le document.

### Pour les utilisateurs Macintosh

- **Remarque :** Vérifiez que l'imprimante est ajoutée à l'ordinateur. Pour plus d'informations, consultez le *Guide de l'utilisateur*.
- 1. Chargez un document original dans le chargeur automatique de documents ou sur la glace d'exposition du scanner.
- 2. Sur l'ordinateur, effectuez l'une des opérations suivantes :
	- a. Ouvrez la **Capture d'images**.
	- b. Ouvrez la **Capture d'images**.
	- c. Appuyez sur **Imprimantes & Scanners**, puis sélectionnez une imprimante. Cliquez sur **Numériser > Ouvrir le scanner**.
- 3. Dans la fenêtre Scanner, effectuez l'une ou plusieurs des opérations suivantes :
	- a. Indiquez l'emplacement où vous souhaitez enregistrer le document numérisé.
	- b. Sélectionnez le format du document original.
	- c. Pour numériser depuis le chargeur automatique de documents, sélectionnez **Chargeur automatique de documents** dans le menu Numériser ou activez l'option **Utiliser le chargeur automatique de documents**.
	- d. Si nécessaire, configurez les paramètres de numérisation.
- 4. Cliquez sur **Numériser**.

# Télécopie

## Envoi d'un fax

### Utilisation du panneau de commande

- 1. Placez un document original dans le magasin du chargeur automatique de documents ou sur la glace d'exposition du scanner.
- 2. Sur l'écran d'accueil, appuyez sur **Télécopie**, puis saisissez les informations requises. Réglez les paramètres la selon les besoins.
- 3. Envoyez le document par télécopie.

## Imprimer

### Impression depuis un ordinateur

- **Remarque :** Pour les étiquettes, les cartes et les enveloppes, définissez le format et le type de papier dans l'imprimante avant d'imprimer le document.
- 1. Ouvrez la boîte de dialogue Imprimer dans le document que vous souhaitez imprimer.
- 2. Réglez les paramètres si nécessaire.
- 3. Imprimez le document.

## Impression à partir d'un appareil mobile

### Impression à partir d'un périphérique mobile à l'aide

### du service d'impression Mopria™

Le service d'impression Mopria est une solution d'impression mobile pour les périphériques mobiles dotés d'AndroidTM version 5.0 ou ultérieure. Il vous permet d'imprimer directement sur n'importe quelle imprimante certifiée Mopria.

- **Remarque :** Assurez-vous de télécharger l'application du service d'impression Mopria à partir de la boutique d'applications Google PlayTM et de l'activer dans le périphérique mobile.
- 1. Sur votre périphérique mobile Android, lancez une application compatible ou sélectionnez un document dans votre gestionnaire de fichiers.
- 2. Cliquez sur **Plus d'options > Imprimer**.
- 3. Sélectionnez une imprimante, puis réglez les paramètres si nécessaire.
- 4. Cliquez sur **Imprimer**.

### Impression à partir d'un périphérique mobile à l'aide

### d'AirPrint®

La fonction logicielle AirPrint est une solution d'impression mobile qui vous permet d'imprimer directement à partir de périphériques Apple sur une imprimante certifiée AirPrint.

- Assurez-vous que le périphérique Apple et l'imprimante sont connectés au même réseau. Si le réseau compte plusieurs concentrateurs sans fil, assurez-vous que les deux périphériques sont connectés au même sous-réseau.
- Cette application est uniquement prise en charge sur certains périphériques Apple.
- 1. Sur votre périphérique mobile, sélectionnez un document depuis votre gestionnaire de fichiers ou lancez une application compatible.
- 2. Cliquez sur **Partager/Télécharger > Imprimer**.
- 3. Sélectionnez une imprimante, puis réglez les paramètres si nécessaire.
- 4. Imprimez le document.

### Impression à partir d'un périphérique mobile à l'aide

#### de Wi-Fi Direct®

Wi-Fi Direct est un service d'impression qui vous permet d'imprimer sur toute imprimante compatible Wi-Fi Direct.

- **Remarque :** Vérifiez que le périphérique mobile est connecté au réseau sans fil de l'imprimante. Pour plus d'informations, reportez-vous aux Connexion d'un [périphérique](#page-10-0) mobile à [l'imprimante.](#page-10-0)
- 1. Sur votre périphérique mobile, lancez une application compatible ou sélectionnez un document dans votre gestionnaire de fichiers.
- 2. En fonction de votre périphérique mobile, effectuez l'une des actions suivantes :
	- Cliquez sur l'icône du > **Imprimer**.
	- Cliquez sur l'icône de **[1]** > **Imprimer**.
	- Cliquez sur l'icône du > **Imprimer**.
- 3. Sélectionnez une imprimante, puis réglez les paramètres si nécessaire.
- 4. Imprimez le document.

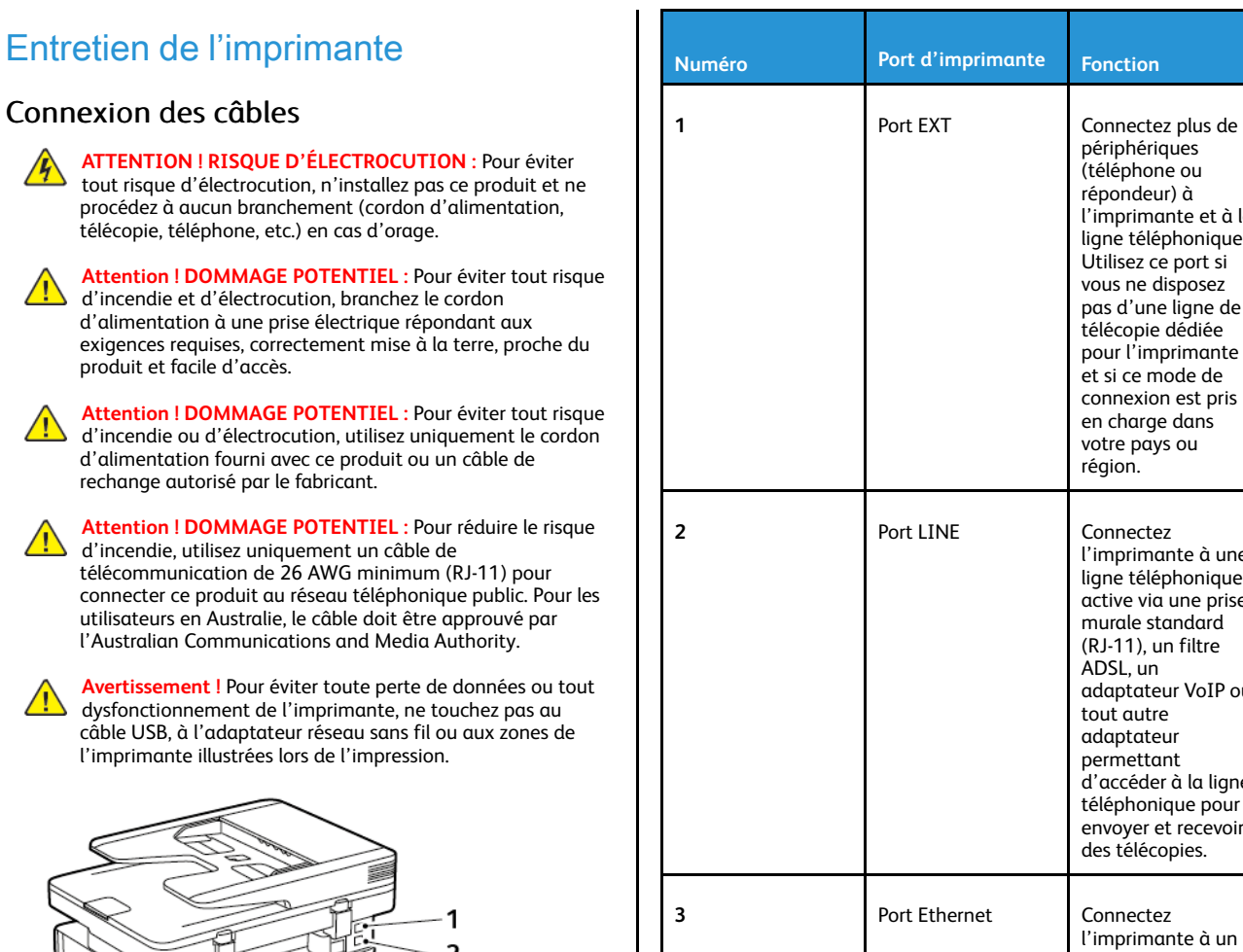

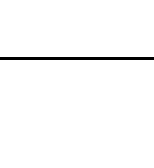

**4** Port USB de

**5** Prise du cordon

l'imprimante

d'alimentation

**Numéro Port d'imprimante Fonction**

périphériques (téléphone ou répondeur) à l'imprimante et à la ligne téléphonique. Utilisez ce port si vous ne disposez pas d'une ligne de télécopie dédiée pour l'imprimante et si ce mode de connexion est pris en charge dans votre pays ou région.

l'imprimante à une ligne téléphonique active via une prise murale standard (RJ-11), un filtre ADSL, un

adaptateur VoIP ou tout autre adaptateur permettant d'accéder à la ligne téléphonique pour envoyer et recevoir des télécopies.

l'imprimante à un

réseau.

Raccordez l'imprimante à l'ordinateur.

Branchez l'imprimante sur une prise secteur correctement mise à la terre.

在

## Remplacement de la cartouche de toner

1. Ouvrez la porte avant.

**Avertissement !** Pour éviter les décharges électrostatiques,  $\sqrt{N}$ touchez les parties métalliques exposées du cadre de l'imprimante avant d'accéder ou de toucher aux parties intérieures de l'imprimante.

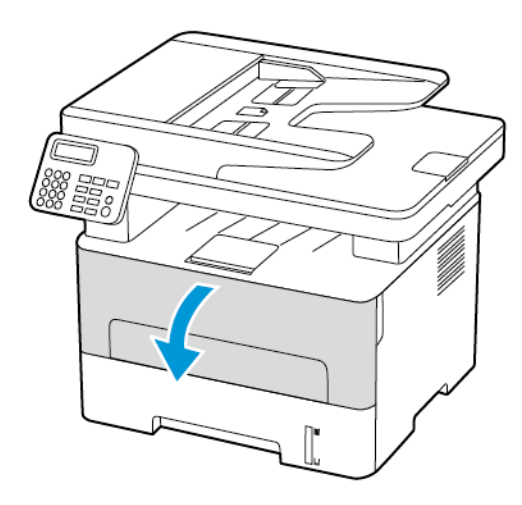

2. Retirez le module d'impression.

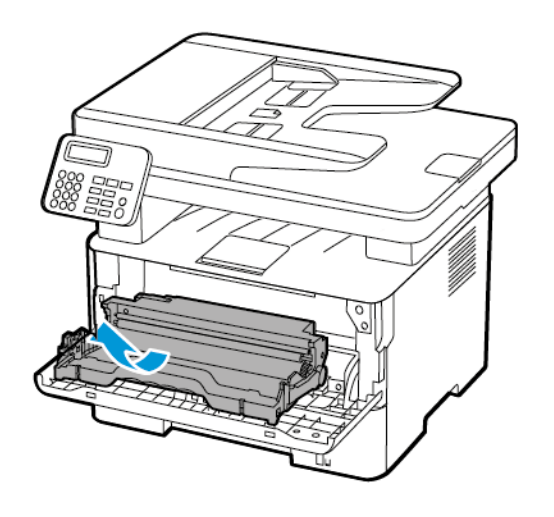

3. Retirez la cartouche de toner usagée du module d'impression.

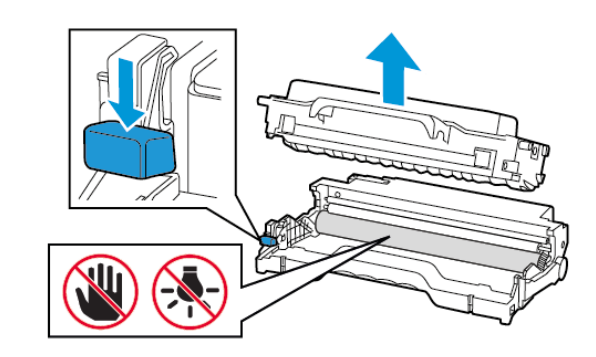

- 4. Déballez la nouvelle cartouche de toner.
- 5. Secouez la cartouche de toner pour répartir le toner.

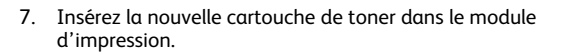

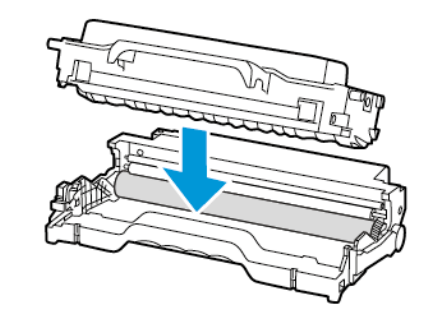

8. Réinsérez le module d'impression.

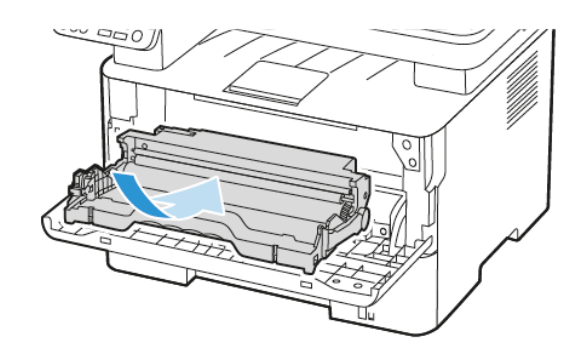

6. Retirez le joint, puis le couvercle.

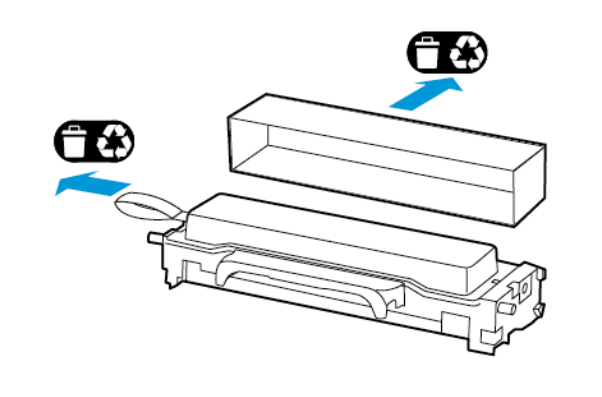

9. Fermez la porte.

## Nettoyage du scanner

1. Ouvrez le capot du scanner.

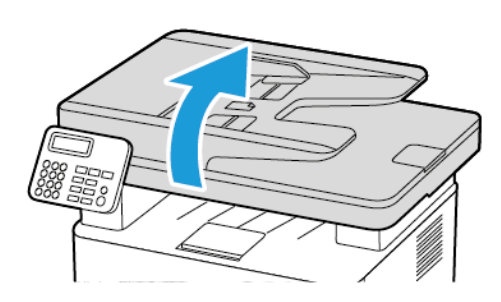

- 2. À l'aide d'un chiffon doux, humide et non pelucheux, nettoyez les zones suivantes :
	- a. Tampon de la glace du chargeur automatique de documents

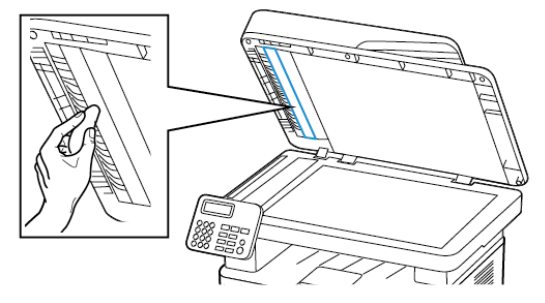

b. Tampon de la glace du scanner

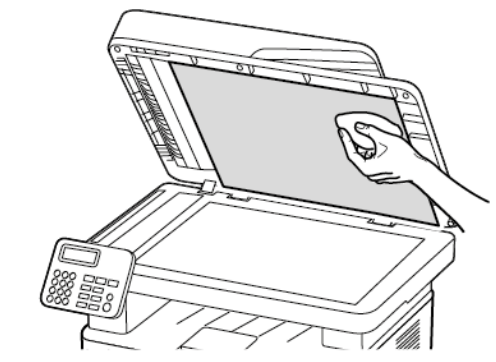

c. Glace du chargeur automatique de documents

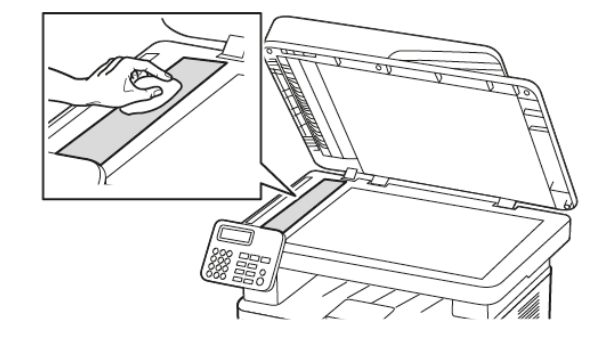

d. Glace du scanner

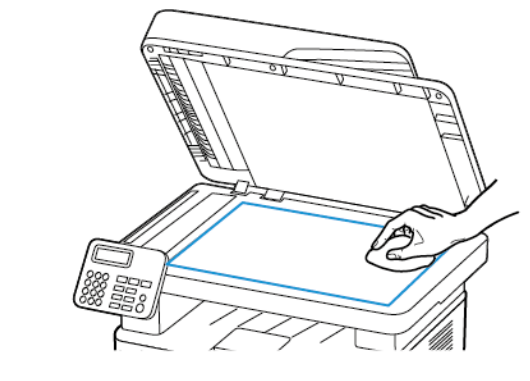

3. Fermez le capot du scanner.

## Chargement du magasin

1. Retirez le magasin.

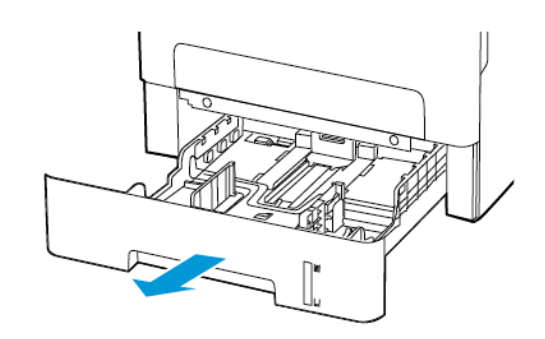

2. Ajustez les guides en fonction de la taille du papier que vous chargez.

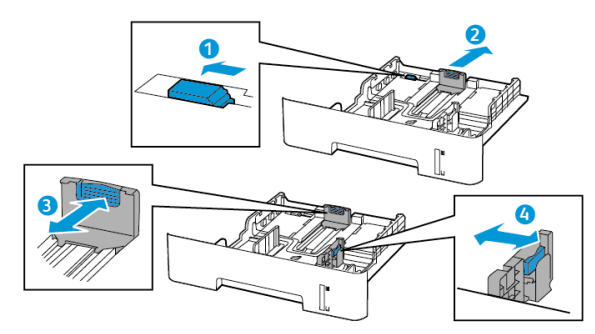

3. Déramez, ventilez et alignez les bords du papier avant de le charger.

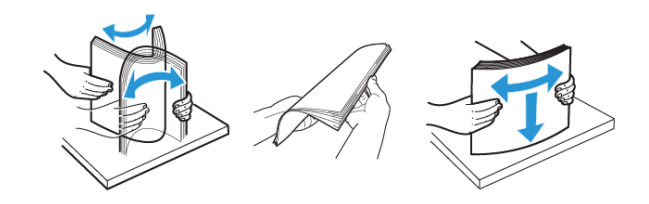

4. Chargez la pile de papier, face à imprimer dessous, puis assurezvous que les guides latéraux sont bien ajustés contre le papier.

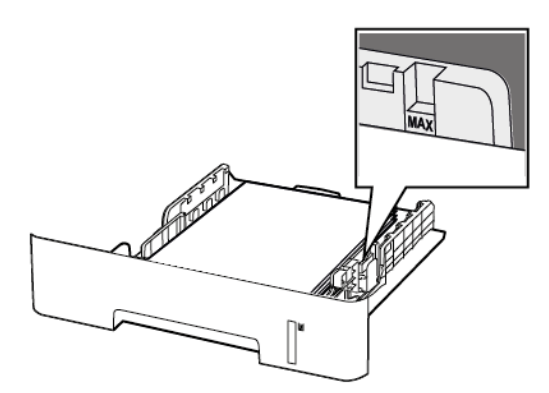

- Chargez le papier à en-tête face dessous avec le bord supérieur de la feuille orienté vers l'avant du magasin pour l'impression recto.
- Chargez le papier à en-tête face dessus avec le bord inférieur de la feuille orienté vers l'avant du magasin pour l'impression recto verso.
- Ne faites pas glisser le papier dans le magasin.
- Pour éviter les incidents papier, assurez-vous que la hauteur de la pile ne dépasse pas les indicateurs de remplissage maximum.
- 5. Remettez le magasin en place.

Si nécessaire, définissez le format et le type de papier à partir du panneau de commande pour qu'ils correspondent au papier charaé.

## Alimentation du chargeur manuel

1. Ouvrez le chargeur manuel.

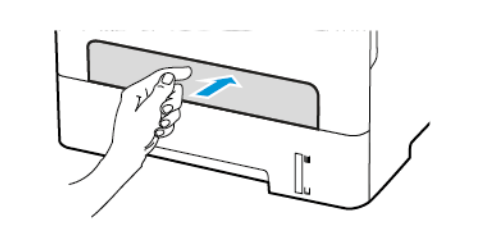

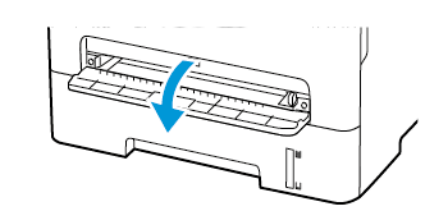

2. Ajustez les guides pour qu'ils correspondent au format du papier chargé.

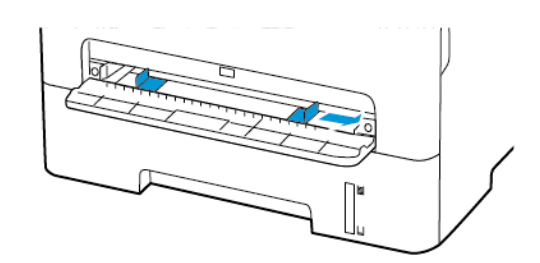

- 3. Chargez une feuille de papier, face à imprimer orientée vers le haut.
	- Chargez le papier à en-tête en positionnant la face à imprimer vers le haut, bord supérieur en premier pour l'impression recto.
	- Chargez le papier à en-tête en positionnant la face à imprimer vers le bas, bord supérieur en dernier pour l'impression recto verso.
	- Chargez l'enveloppe contre le côté gauche du guide-papier en positionnant le rabat vers le bas.
	- **Avertissement !** Pour éviter les incidents papier, n'enfoncez pas le papier dans le chargeur manuel.

## Configuration du format et du type de

### papier

- 1. Sur le panneau de commande, accédez à **ParamètresPapierConfiguration des magasinsFormat/Type de papier**, puis sélectionnez une source de papier. Pour les modèles d'imprimante sans écran tactile, appuyez sur **OK** pour parcourir les paramètres.
- 2. Définissez le type et le format de papier.
	- Pour l'impression recto verso sur du papier au format A4, assurez-vous que le paramètre de format papier de l'unité d'impression recto verso est défini sur A4.
	- Pour l'impression recto verso sur du papier au format 8,5 x 11, 8,5 x 14, Oficio ou 8,5 x 13, assurez-vous que le paramètre de format papier de l'unité d'impression recto verso est défini sur 8,5 x 11.

## <span id="page-9-0"></span>Mise à jour du micrologiciel

Certaines applications nécessitent que le micrologiciel du périphérique soit à un niveau minimal pour fonctionner correctement.

Pour plus d'informations sur la mise à jour du micrologiciel du périphérique, contactez votre service client.

- 1. Ouvrez un navigateur Web et saisissez l'adresse IP de l'imprimante dans le champ d'adresse.
	- L'adresse IP de l'imprimante est affichée sur l'écran d'accueil. L'adresse IP apparaît sous la forme de quatre séries de chiffres séparées par des points, par exemple 123.123.123.123.
	- Si vous utilisez un serveur proxy, désactivez-le temporairement pour charger correctement la page Web.
- 2. Cliquez sur **Paramètres > Périphérique > Mettre à jour le micrologiciel**.
- 3. Sélectionnez une des options suivantes :
	- Cliquez sur **Rechercher les mises à jour > J'accepte, commencer la mise à jour**.
	- Mettre à jour le fichier flash. Pour télécharger le fichier flash, procédez comme suit.

Pour télécharger la toute dernière version de micrologiciel, allez à [www.xerox.com,](https://www.support.xerox.com/) puis recherchez votre modèle d'imprimante.

1. Recherchez le fichier flash.

**Remarque :** Veuillez d'abord à extraire le fichier zip du micrologiciel.

2. Cliquez sur **Télécharger > Démarrer**.

## <span id="page-10-1"></span>Configuration de Wi-Fi Direct

Wi-Fi Direct est une technologie Wi-Fi de pair-à-pair qui permet aux périphériques sans fil de se connecter directement à une imprimante Wi-Fi Direct sans utiliser de point d'accès (routeur sans fil).

1. À partir du panneau de commande, accédez à :

#### **Paramètres** > **Réseau/Ports** > **Wi-Fi Direct**

Pour les modèles d'imprimante sans écran tactile, appuyez sur

**OK** pour parcourir les paramètres.

- 2. Configurez les paramètres.
	- **Activer Wi-Fi Direct** : permet à l'imprimante de diffuser son propre réseau Wi-Fi Direct.
	- **Nom Wi-Fi Direct** : attribue un nom au réseau Wi-Fi Direct.
	- **Mot de passe Wi-Fi Direct** : attribue le mot de passe pour la négociation de la sécurité sans fil lors de l'utilisation de la connexion pair-à-pair.
	- **Afficher le mot de passe dans la page de configuration** : affiche le mot de passe dans la page de configuration du réseau.

• **Accepter auto. demandes bout. comm.** : permet à l'imprimante d'accepter automatiquement les demandes de connexion.

**Remarque :** L'acceptation automatique des demandes par bouton de commande n'est pas sécurisée.

- Par défaut, le mot de passe du réseau Wi-Fi Direct n'est pas visible sur l'écran de l'imprimante. Pour afficher le mot de passe, activez l'icône d'affichage du mot de passe. Sur le panneau de commande, accédez à **Paramètres** > **Sécurité** > **Divers** > **Activer l'affichage du mot de passe/code PIN**.
- Pour connaître le mot de passe du réseau Wi-Fi Direct sans l'afficher sur l'écran de l'imprimante, à partir du panneau de commande, accédez à **Paramètres** > **Relevés** > **Réseau** > **Page de configuration du réseau**.

## <span id="page-10-0"></span>Connexion d'un périphérique mobile à

### l'imprimante

Avant de connecter votre appareil mobile, assurez-vous que Wi-Fi Direct a été configuré. Pour plus d'informations, reportez-vous aux [Configuration](#page-10-1) de Wi-Fi Direct.

### Connexion à l'aide de Wi-Fi Direct

**Remarque :** Ces instructions ne s'appliquent qu'à certains périphériques mobiles Android.

- 1. Sur le périphérique mobile, accédez au menu des paramètres.
- 2. Activez le **Wi-Fi**, puis appuyez sur **Wi-Fi Direct**.
- 3. Sélectionnez le nom du Wi-Fi Direct de l'imprimante.
- 4. Vérifiez la connexion sur le panneau de commande de l'imprimante.

### Connexion via Wi-Fi

- 1. Sur le périphérique mobile, accédez au menu des paramètres.
- 2. Cliquez sur **Wi-Fi**, puis sélectionnez le nom du Wi-Fi Direct de l'imprimante.

**Remarque :** La chaîne DIRECT-xy (où x et y sont deux caractères aléatoires) est ajoutée avant le nom du Wi-Fi Direct.

3. Tapez le mot de passe du Wi-Fi Direct.

## Connexion de l'imprimante à un réseau Wi-Fi

Avant de commencer, vérifiez les points suivants :

• Le réseau actif est défini sur Auto. Sur le panneau de commande, accédez à **Paramètres** > **Réseau/Ports** > **Informations réseau** > **Réseau actif**.

Pour les modèles d'imprimante sans écran tactile, appuyez sur

```
OK
pour parcourir les paramètres.
```
• Le câble Ethernet est connecté à l'imprimante.

### Utilisation de l'assistant de configuration sans fil de

### l'imprimante

- Ces instructions ne s'appliquent qu'à certains modèles d'imprimantes.
- Avant d'utiliser l'assistant, assurez-vous que le micrologiciel de l'imprimante est à jour. Pour plus d'informations, reportez-vous à la sectionMise à jour du [micrologiciel.](#page-9-0)
- 1. À l'écran d'accueil, appuyez sur l'icône **Wi-Fi**, puis cliquez sur **Configurer maintenant**.
- 2. Sélectionnez un réseau Wi-Fi, puis saisissez le mot de passe réseau.
- 3. Sélectionnez **Terminé**.

### Utilisation du menu Paramètres de l'imprimante

1. À partir du panneau de commande, accédez à :

**Paramètres > Réseau/Ports > Sans fil > Configuration à partir du panneau de commande de l'imprimante**

Pour les modèles d'imprimante sans écran tactile, appuyez sur

**OK** pour parcourir les paramètres.

- 2. Sélectionnez un réseau Wi-Fi, puis saisissez le mot de passe réseau.
	- **Remarque :** Sur les modèles d'imprimante compatibles Wi-Fi, une invite de configuration du réseau Wi-Fi s'affiche lors de la configuration initiale.

## Connexion d'un ordinateur à l'imprimante

Avant de connecter votre imprimante, procédez comme suit :

• Activez le Wi-Fi Direct dans l'imprimante. À partir du panneau de commande, accédez à :

**Paramètres > Réseau/Ports > Wi-Fi Direct > Activer Wi-Fi Direct > Activé**

• Notez le nom du Wi-Fi Direct. À partir du panneau de commande, accédez à :

#### **Paramètres > Réseau/Ports > Wi-Fi Direct > Nom Wi-Fi Direct**

• Notez le mot de passe du Wi-Fi Direct. À partir du panneau de commande, accédez à :

**Paramètres > Réseau/Ports > Wi-Fi Direct > Mot de passe**

**Remarque :** Vous pouvez également configurer le nom et le mot de passe du Wi-Fi Direct.

Pour les modèles d'imprimante sans écran tactile, appuyez sur pour parcourir les paramètres.

### Pour les utilisateurs Windows

- 1. Appuyez sur **Imprimantes & Scanners**, puis cliquez sur **Ajouter une imprimante ou scanner**.
- 2. Cliquez sur **Afficher les imprimantes du Wi-Fi Direct**, puis sélectionnez le nom du Wi-Fi Direct de l'imprimante.
- 3. Sur l'écran de l'imprimante, relevez le code PIN à 8 chiffres de l'imprimante.
- 4. Tapez le code sur l'imprimante.

**Remarque :** Si le pilote d'imprimante n'est pas encore installé, Windows télécharge le pilote approprié

#### Pour les utilisateurs Macintosh

1. Cliquez sur l'icône sans fil, puis sélectionnez le nom du Wi-Fi Direct de l'imprimante.

**Remarque :** La chaîne DIRECT-xy (où x et y sont deux caractères aléatoires) est ajoutée avant le nom du Wi-Fi Direct.

2. Tapez le mot de passe du Wi-Fi Direct.

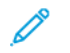

•

**Remarque :** Remettez votre ordinateur à son réseau précédent après l'avoir déconnecté du Wi-Fi Direct.

# Dégagement des incidents

## Réduction des risques d'incidents

### Charger le papier correctement

• Assurez-vous que le papier est chargé bien à plat dans le magasin.

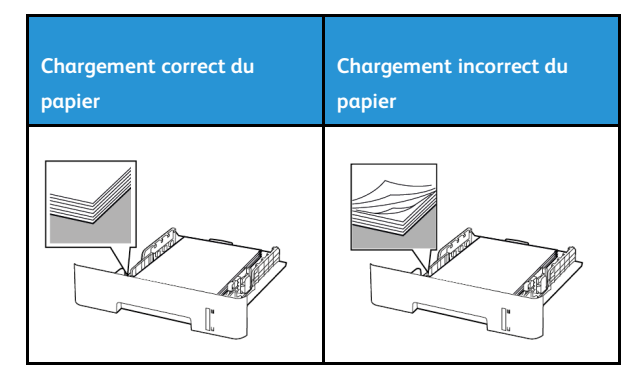

- Ne pas charger ou retirer du papier dans un magasin lorsqu'une impression est en cours.
- Ne pas charger du papier à l'excès. Assurez-vous que la hauteur de la pile est en dessous du repère de chargement maximal.
- Ne faites pas glisser le papier dans le magasin. Chargez le papier comme illustré.

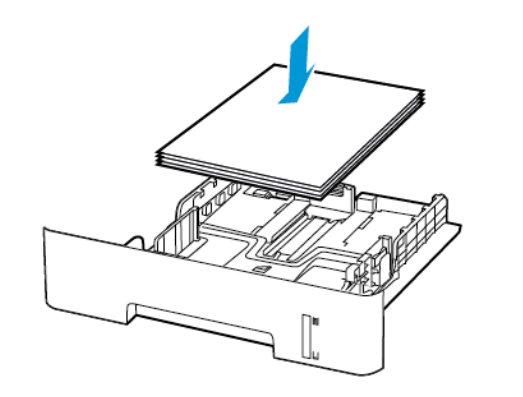

• Assurez-vous que les guides papier sont correctement positionnés et qu'ils ne sont pas trop serrés contre le papier ou les enveloppes.

- Pour l'impression recto verso sur du papier au format A4, assurezvous que le paramètre de format papier de l'unité d'impression recto verso est défini sur A4.
- Pour l'impression recto verso sur du papier au format 8,5 x 11, 8,5 x 14, Oficio ou 8,5 x 13, assurez-vous que le paramètre de format papier de l'unité d'impression recto verso est défini sur 8,5 x 11.
- Poussez fermement le magasin dans l'imprimante une fois le papier chargé.

### Utilisez le support recommandé.

- Utilisez uniquement les types de papier et de support spéciaux recommandés.
- Ne chargez pas de papier froissé, plié, humide, gondolé ou recourbé.
- Déramez, ventilez et alignez les bords du papier avant de le charger.

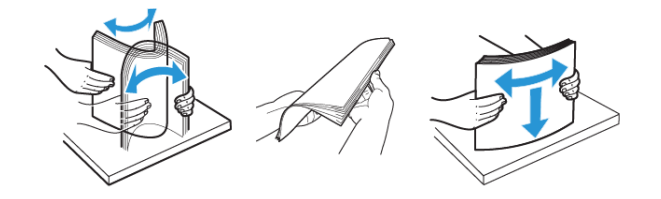

- N'utilisez pas de papier découpé ou rogné manuellement.
- Ne mélangez pas les formats, les grammages ou les types de papier dans un même magasin.
- Assurez-vous que le format et le type de papier sont définis correctement sur l'ordinateur ou sur le panneau de commande de l'imprimante.
- Stockez le papier conformément aux recommandations du fabricant.

## Identification des zones d'incidents

- Lorsque l'assistance incident papier est définie sur Activé, l'imprimante éjecte les pages vierges ou les pages partiellement imprimées dès qu'une page coincée est dégagée. Vérifiez les pages vierges imprimées.
- Lorsque la correction d'incidents papier est définie sur Activé ou Auto, l'imprimante réimprime les pages bloquées suite à un incident.

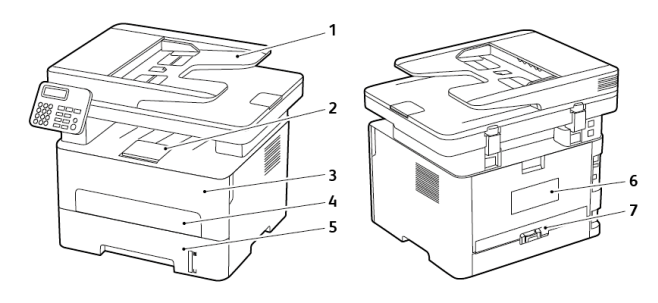

- 1. Chargeur automatique de documents
- 2. Bac récepteur standard
- 3. Porte avant
- 4. Chargeur manuel
- 5. Magasin
- 6. Porte arrière
- 7. Unité recto verso

## Incidents papier dans le magasin

1. Retirez le magasin.

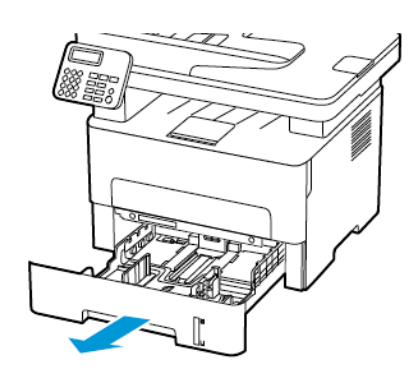

- 2. Retirez le papier coincé.
	- **Remarque :** Vérifiez qu'il n'en reste plus aucun morceau.

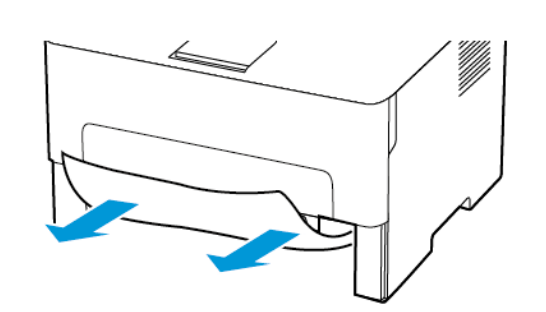

3. Remettez le magasin en place.

## Incident papier dans la porte avant

- 1. Ouvrez la porte avant.
- **Avertissement !** Pour éviter les décharges électrostatiques,  $\sqrt{1}$ touchez les parties métalliques exposées du cadre de l'imprimante avant d'accéder ou de toucher aux parties intérieures de l'imprimante.

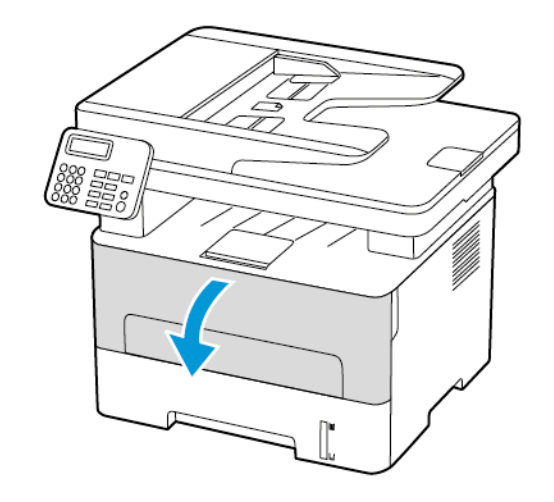

2. Retirez le module d'impression.

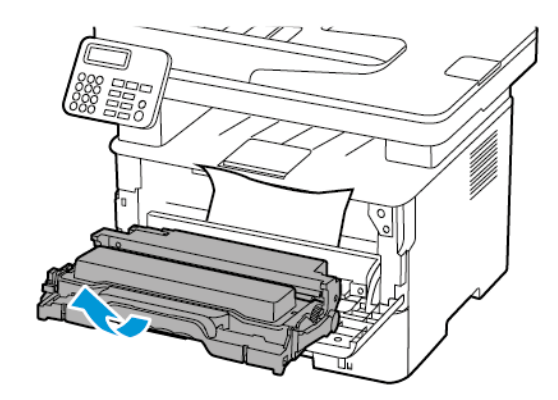

- **Avertissement !** N'exposez pas le module d'impression à la  $\sqrt{!}$ lumière directe pendant plus de 10 minutes. Une exposition prolongée à la lumière pourrait altérer la qualité d'impression.
- **Avertissement !** Ne touchez pas le tambour du  $\sqrt{N}$ photoconducteur. Vous risqueriez d'altérer la qualité des prochains travaux d'impression.

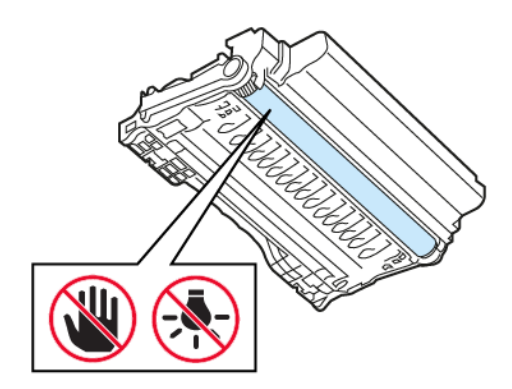

3. Retirez le papier coincé.

**ATTENTION ! SURFACE CHAUDE :** L'intérieur de l'imprimante risque d'être brûlant. Pour réduire le risque de brûlure, laissez la surface ou le composant refroidir avant d'y toucher.

**Remarque :** Vérifiez qu'il n'en reste plus aucun morceau.

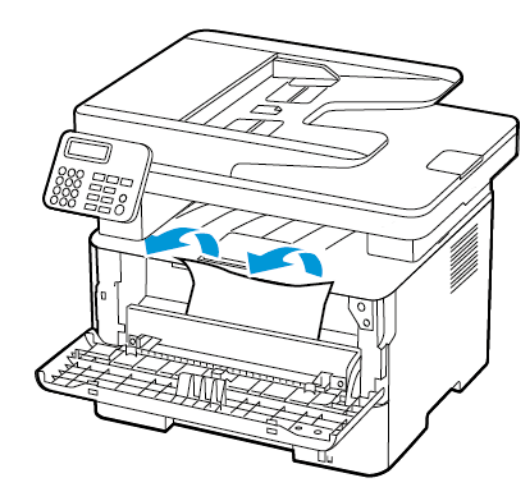

4. Réinsérez le module d'impression.

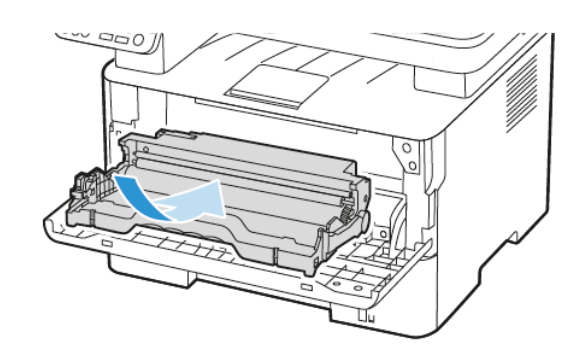

5. Fermez la porte.

## Incident papier dans la porte arrière

1. Ouvrez la porte arrière.

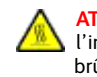

**ATTENTION ! SURFACE CHAUDE :** L'intérieur de l'imprimante risque d'être brûlant. Pour réduire le risque de brûlure, laissez la surface ou le composant refroidir avant d'y toucher.

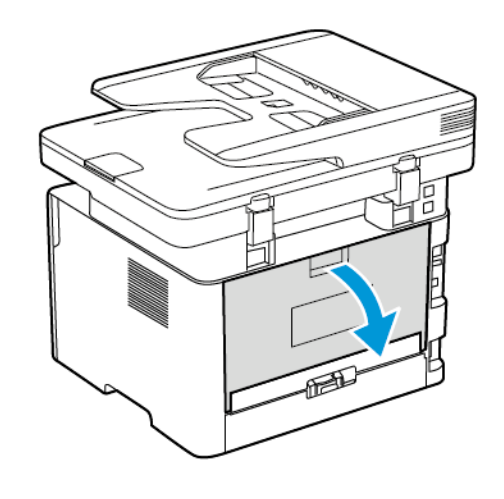

2. Ouvrez la porte d'accès au module four.

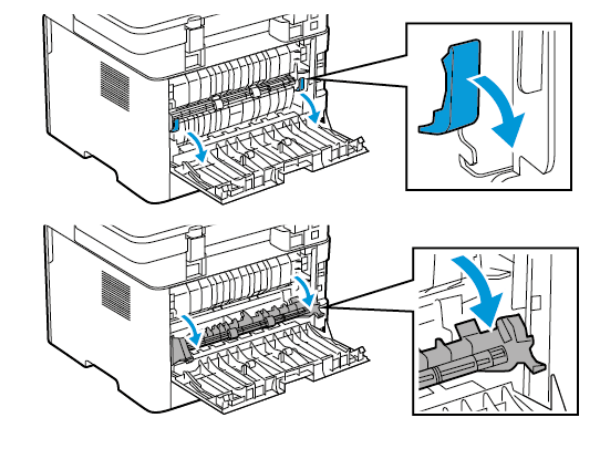

3. Retirez le papier coincé.

**Remarque :** Vérifiez qu'il n'en reste plus aucun morceau.

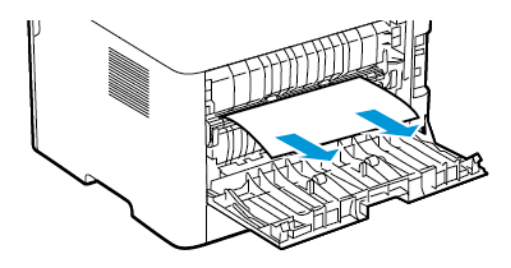

- 4. Refermez la porte d'accès au module four.
- 5. Fermez la porte arrière.

## Incident papier dans l'unité recto verso

1. Sortez l'unité d'impression recto verso, puis retirez le papier coincé.

**Avertissement !** Pour éviter les décharges électrostatiques,  $\sqrt{2}$ touchez les parties métalliques exposées du cadre de l'imprimante avant d'accéder ou de toucher aux parties intérieures de l'imprimante.

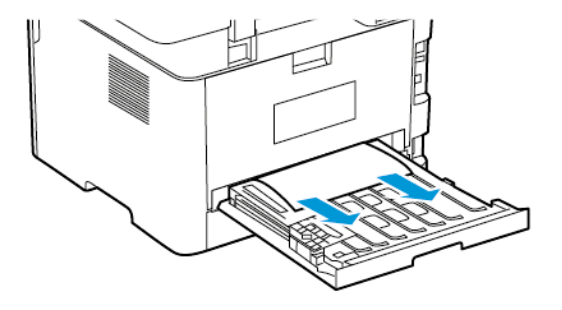

**Remarque :** Vérifiez qu'il n'en reste plus aucun morceau.

2. Installez l'unité recto verso.

## Incident papier dans le bac récepteur standard

1. Soulevez le scanner, puis retirez le papier coincé.

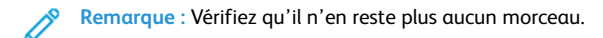

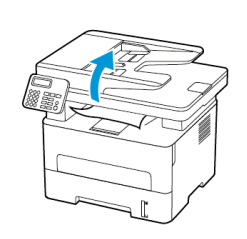

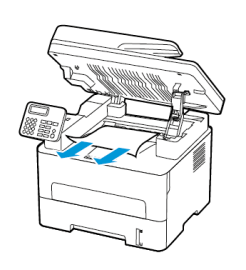

2. Abaissez le scanner.

# Incident papier dans le chargeur manuel

Retirez le papier coincé.

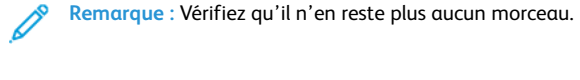

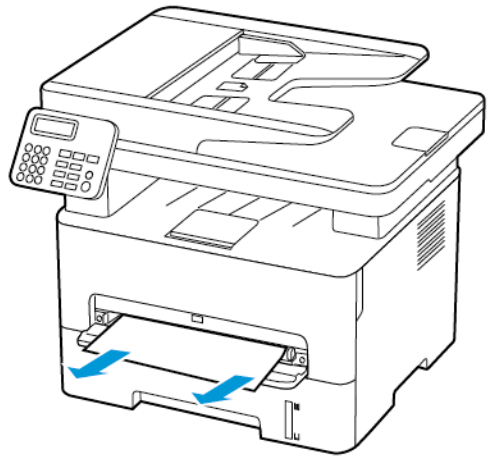

## Incident papier dans le chargeur

## automatique de documents

- 1. Retirez tous les documents originaux du chargeur automatique de documents.
- 2. Ouvrez le capot du chargeur automatique de documents
	- **Avertissement !** Pour éviter les décharges électrostatiques, touchez les parties métalliques exposées du cadre de l'imprimante avant d'accéder ou de toucher aux parties intérieures de l'imprimante.

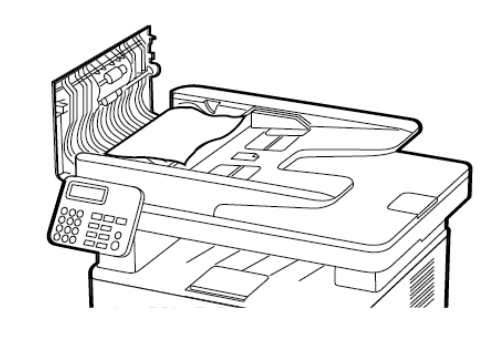

**Remarque :** Vérifiez qu'il n'en reste plus aucun morceau.

3. Retirez le papier coincé.

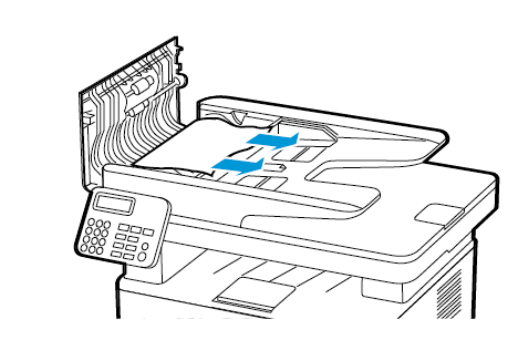

4. Fermez le capot du chargeur automatique de documents.

5. Ouvrez le capot du scanner.

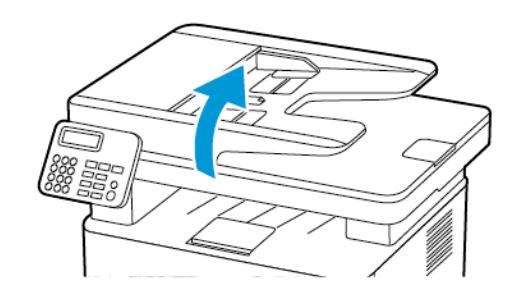

6. Retirez le papier coincé.

**Remarque :** Vérifiez qu'il n'en reste plus aucun morceau.

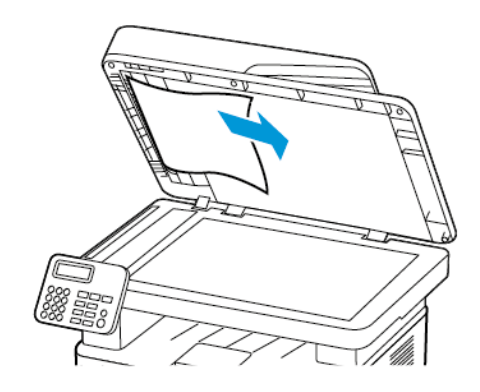

7. Fermez le capot du scanner.

© 2021 Xerox Corporation. Tous droits réservés. Xerox® est une marque de commerce de Xerox Corporation aux États-Unis et (ou) dans d'autres pays.

Apple®, iPad®, iPhone®, iPod®, iPod touch®, AirPrint® et le logo AirPrint® sont des marques de commerce ou déposées d'Apple Inc. aux États-Unis et dans d'autres pays. Le service d'impression Web Google Cloud Print™, le service de messagerie Web Gmail™ et las plate-forme de technologies mobiles Android™ sont des marques commerciales de Google, Inc. Microsoft®, Windows Vista®, Windows®, Windows Server® et OneDrive® sont des marques déposées de Microsoft Corporation aux États-Unis et dans d'autres pays. Mopria est une marque de Mopria Alliance. Wi-Fi CERTIFIED Wi-Fi Direct® est une marque de Wi-Fi Alliance. Les autres marques commerciales sont la propriété de leurs détenteurs respectifs. 702P08610

BR32748

607E39590

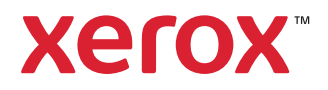